# Advancement Resources

Donor Acknowledgement Report

Version 1.1: 3/26/2018 Version 1.2: 10/30/2018 Version 1.3: 8/7/2019 Version 1.4: 2/11/2019 Version 1.5: 09/21/2020 Version 1.6: 9/10/2021

# **Table of Contents**

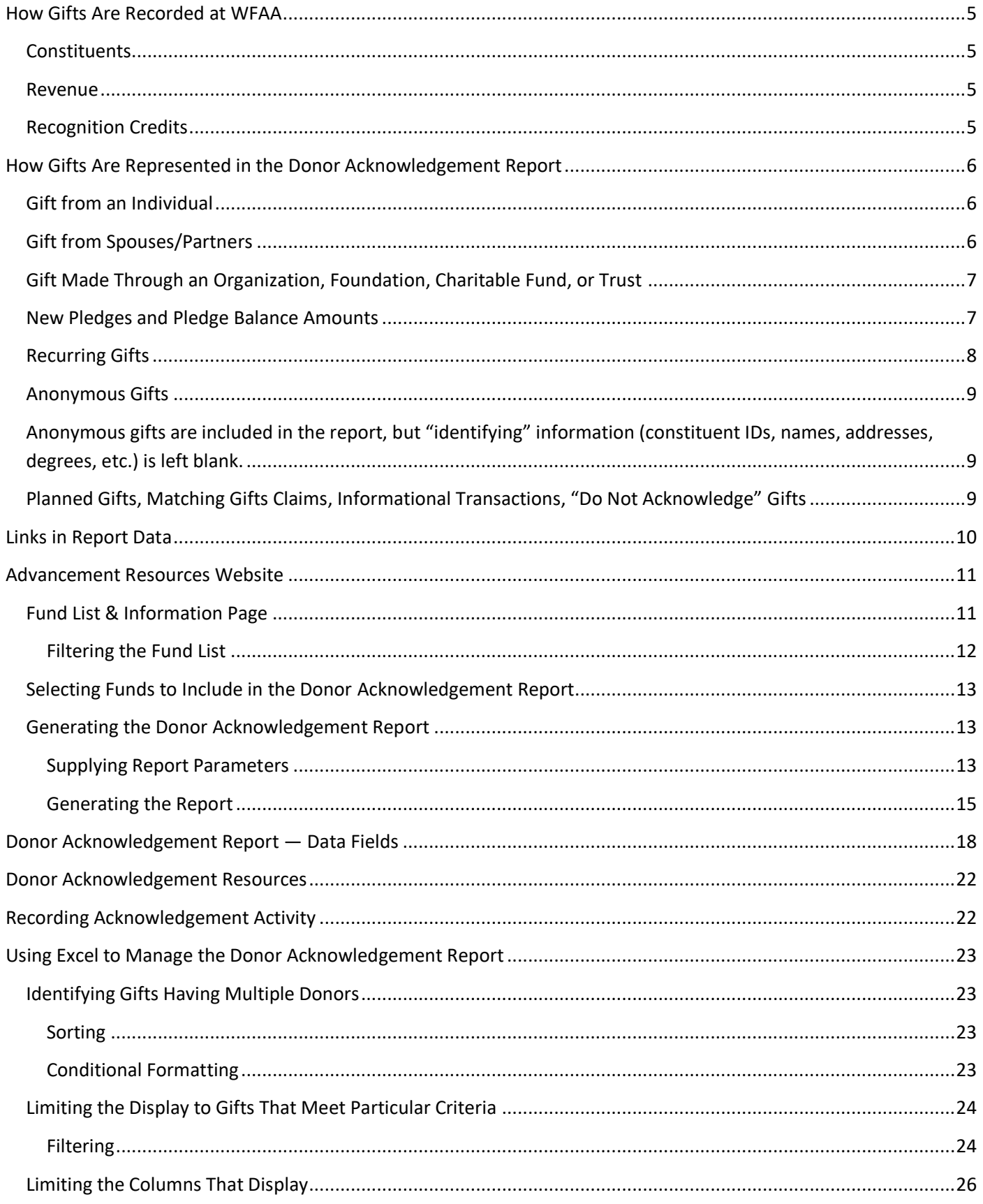

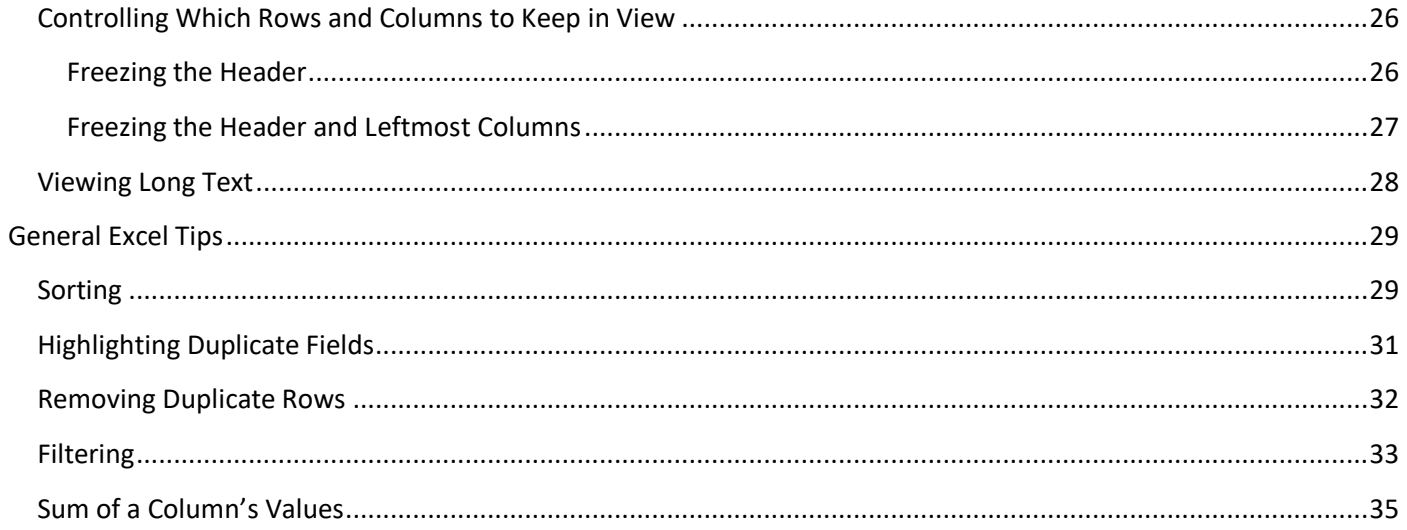

# **Donor Acknowledgement Report**

The Advancement Resources website provides the **Donor Acknowledgement Report**, which lists gifts to WFAA funds and detailed information about the donors for each gift. The report's purpose is to assist those responsible for acknowledging donor giving. The report also provides a way to record acknowledgement activity in ABE CRM.

# <span id="page-5-0"></span>**How Gifts Are Recorded at WFAA**

Donor and gift information is recorded in **ABE CRM**, the WFAA database of alumni, donors, and friends. Understanding how gift information is stored will assist you when interpreting the Donor Acknowledgement Report.

### <span id="page-5-1"></span>**Constituents**

Gifts are received from **constituents**. A constituent is an individual, corporation, organization, group, charitable fund, family trust, etc.

Each constituent has a record in ABE CRM. A constituent record is assigned a unique ID number and contains constituent contact information (address, phone number, email). If the constituent is a UW–Madison graduate, their degree information is also stored.

#### <span id="page-5-2"></span>**Revenue**

**Revenue** is the payment record of a constituent gift. Revenue can be a pledge, a payment against a pledge, an outright gift, or a matching gift payment. Revenue is also known as a *hard credit*.

In accordance with IRS requirements, revenue must be recorded for the constituent who will receive the tax receipt. Consequently, **revenue is recorded in only one constituent record**.

When an individual gives a gift, the revenue is recorded in their record. When a couple gives a joint gift, revenue is recorded in one of the couple's records. When a family gives through a family foundation, the foundation is credited with the revenue.

### <span id="page-5-3"></span>**Recognition Credits**

For each gift, **recognition credits** (also known as *soft credits*) **are recorded for all constituents who are responsible for giving the gift**. A single gift may have multiple recognition credits.

When an individual gives a gift, they receive recognition credit in addition to the revenue credit. When a couple gives a joint gift, both receive recognition credit, but only one receives the revenue. If a couple gives a gift through their family foundation, the foundation and both members of the couple receive recognition credit, and the foundation receives the revenue.

# <span id="page-6-0"></span>**How Gifts Are Represented in the Donor Acknowledgement Report**

The Donor Acknowledgement Report lists gifts and the constituents (donors) who are given **recognition** credit for them.

The report provides an abundance of information. A detailed explanation of all data fields is provided in the **Donor Acknowledgement Report — Data Fields** section later in this document. For current purposes, we will concentrate on a small set of fields:

#### **Revenue Transaction ID**

A unique ID assigned to a received payment.

#### **Recognition Amount**

The recognition credit amount of the gift or pledge. (This may differ from the Transaction Amount in cases where part of the transaction is not tax deductible. An example is the value of a dinner for an event ticket purchase.)

#### **Constituent ID, First Name, Last Name**

Data about the constituent pulled from the ABE CRM database. Each constituent listed in the report is more commonly known as a **donor**.

#### **Spouse ID, First and Last Name**

When spouses/partners give a joint gift, this describes the spouse/partner.

#### **Donor Directed Organization Name**

This field contains data when a gift is made via a company, foundation, or charitable fund.

The following sections provide examples of different types of gifts and how they are represented in the Donor Acknowledgement Report.

### <span id="page-6-1"></span>**Gift from an Individual**

Chris Jones makes a gift of \$100.

Here is the gift in the Donor Acknowledgement Report:

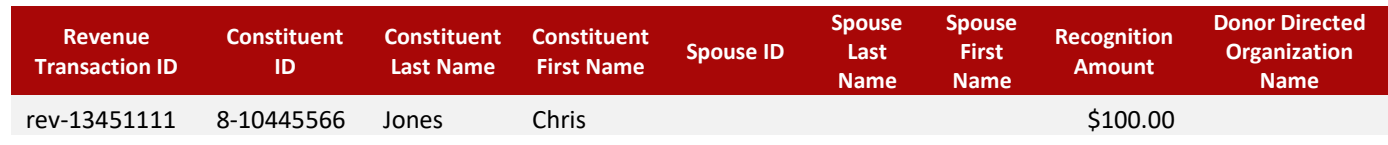

# <span id="page-6-2"></span>**Gift from Spouses/Partners**

The married couple (or couple in a life partnership) Mary and Chris Smith make a joint gift of \$100. Here is the gift in the Donor Acknowledgement Report:

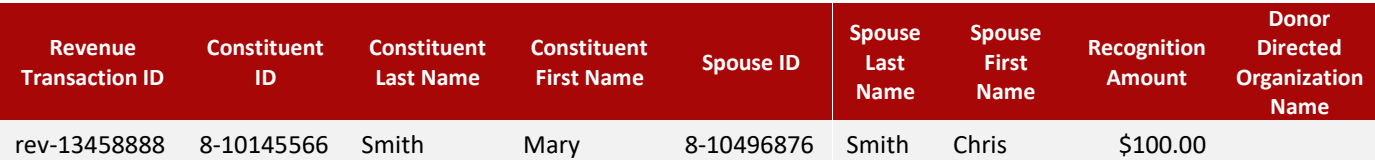

**Gifts from spouses/partners are represented by a single, combined entry.** Each spouse/partner has their personal information (e.g., name, degrees) included in the entry.

Criteria to determine Constituent/Spouse:

- Generally, the **Constituent** is the one who has been credited with the revenue.
- You can specify a preference of which donor should be considered the constituent (and not the spouse). See the **Generating the Donor Acknowledgment Report** section below.

# <span id="page-7-0"></span>**Gift Made Through an Organization, Foundation, Charitable Fund, or Trust**

If Gary Johnson owns ABC Company and makes a gift of \$5,000 through the company, here is how the gift will appear in the Donor Acknowledgement Report:

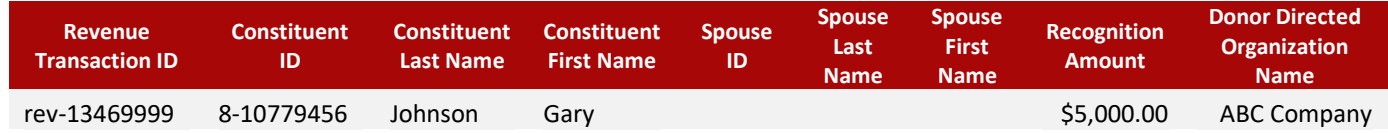

If Gary is married to Lisa Johnson and they make a joint gift through the company, here is what appears in the report:

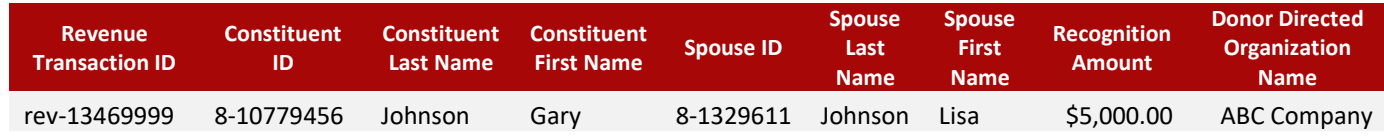

If Gary, Lisa, and Gary's brother Tom make a gift through the company, here is what appears in the report (note that these entries have a matching **Revenue Transaction ID**):

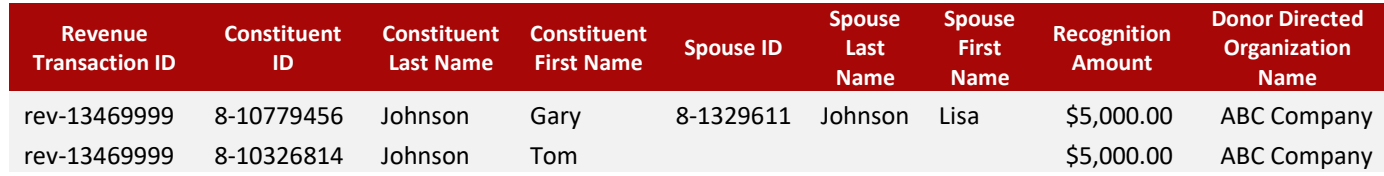

Tom appears on a separate line because he is not a spouse/partner of Gary or Lisa.

Gifts made via organizations, foundations, charitable funds, or trusts are also subject to these revenue and recognition rules. In the above examples, you could substitute "ABC Foundation," "ABC Fund," or "ABC Trust" for "ABC Company."

### <span id="page-7-1"></span>**New Pledges and Pledge Balance Amounts**

Pledges made during the reporting period are included in the report. These have a description of **New Pledge**:

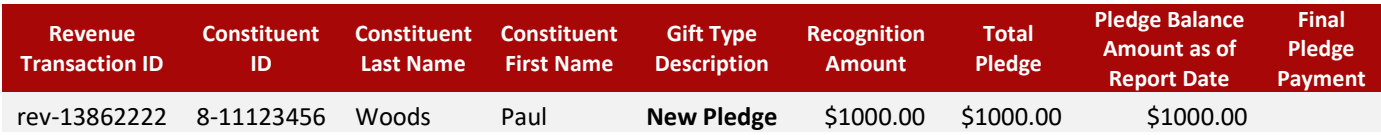

Here is another example of a new pledge:

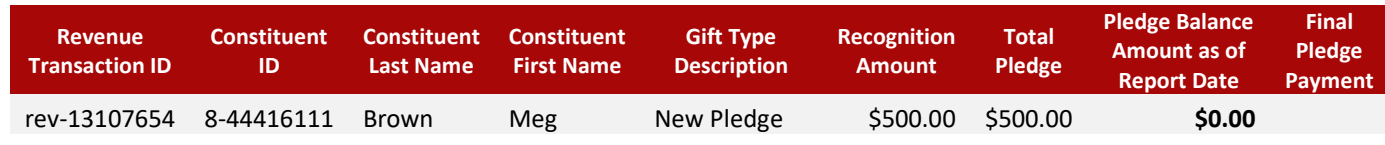

Note that the *Pledge Balance Amount as of Report Date* is **\$0.00**. This indicates that the pledge was made during the reporting period, and since that time, payments have been made to fulfill the pledge. The *Final Pledge Payment* field is blank (the *Final Pledge Payment* field displays "Yes" only for the payment that fulfills the pledge).

A new pledge and an associated pledge payment may appear in the same report. Here are two examples (the data has been sorted by *Constituent ID*):

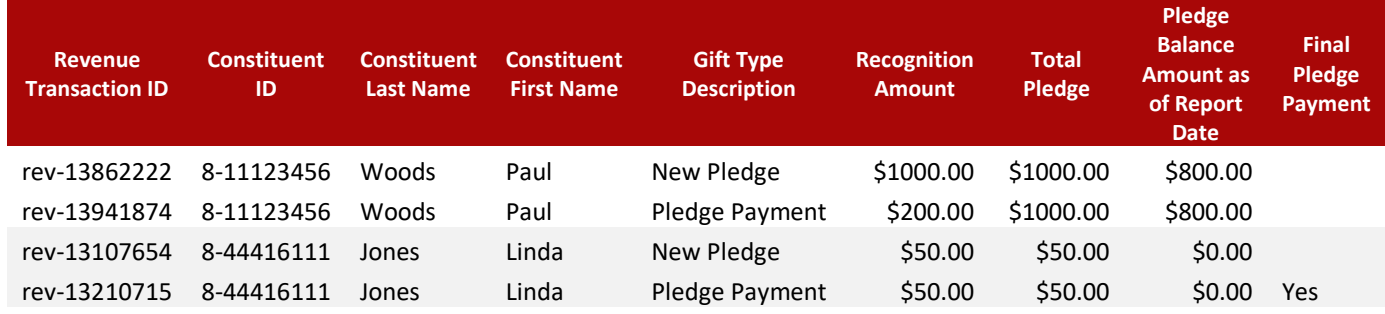

Here we see that, **within the reporting period**, Paul pledged \$1,000 and made a \$200 payment toward that pledge. Linda made a pledge of \$50 and fulfilled the pledge with a \$50 payment.

# <span id="page-8-0"></span>**Recurring Gifts**

A Recurring Gift is a commitment from a donor to give regularly. Recurring gifts have no specific end date. When the commitment is made, a gift type of **Recurring Gift Initiation** is included in the report. The *Amount* field displays the expected amount for each gift. If the *Amount* field is \$1.00, the gift amount is "open ended," and the donor will decide the amount at recurrence time.

Postal mail reminders are sent to the donor at recurrence time. The reminder includes the name of the fund, the date of the installment, and the expected amount. (For "open ended" gifts, no amount is included.)

When a recurring payment is made, a gift type of **Recurring Gift Payment** is shown.

# <span id="page-9-0"></span>**Anonymous Gifts**

<span id="page-9-1"></span>Anonymous gifts are included in the report, but "identifying" information (constituent IDs, names, addresses, degrees, etc.) is left blank.

# <span id="page-9-2"></span>**Planned Gifts, Matching Gifts Claims, Informational Transactions, "Do Not Acknowledge" Gifts**

These gifts **are not** included in the report. If you have questions about acknowledgement policies for these types of transactions, please reach out to your WFAA contact or email your question to the WFAA Help Center (*help@uwadvancement.org*).

# <span id="page-10-0"></span>**Links in Report Data**

Every row in the report data displays the **Revenue Transaction ID**, **Constituent ID, Spouse ID**, and **Fund Number** fields as **hyperlinks**:

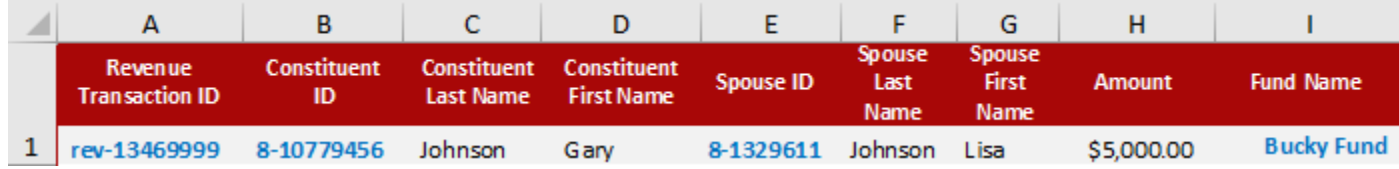

The links open a browser tab to display detailed information stored in ABE CRM. (The fund information link is inoperable to campus users.) If you open multiple tabs and one of them "times out" because of non-use, all ABE tabs will time out.

**Attempts to use these fields in mail merges, or to take advantage of some Excel functions (like sorting) may fail.** This is because the underlying data in these fields is a complex hyperlink, not the simple text displayed. To remedy these potential pitfalls, you will need to do a small bit of additional work.

The simplest approach is to replace the underlying hyperlink data with the displayed values. Here's how to do it:

• Do a right-click on the data column containing the hyperlinks. (In the example above, right-click **B** to select the **Constituent ID** column.) A pop-up menu will display:

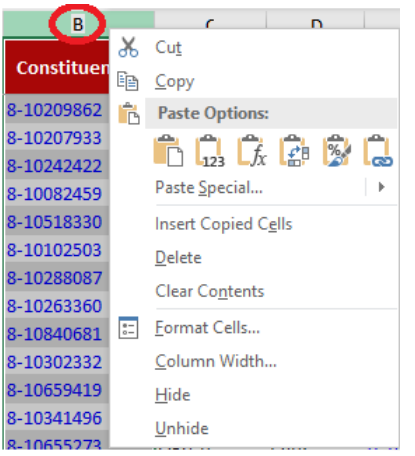

- Select **Copy** from the pop-up.
- Do another right-click on the data column and **paste the values** by selecting the second "Paste" icon (the one with **123** at the bottom).

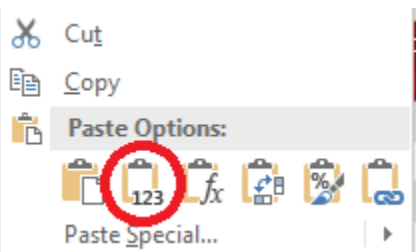

This replaces the underlying hyperlink data with the displayed values. (If you would rather not replace the data, you could create a new Excel column and paste the data there, but be sure to change the label in the column header!)

# <span id="page-11-0"></span>**Advancement Resources Website**

The Donor Acknowledgement Report is generated from the **Advancement Resources website**. This website provides a centralized and secure location to access fund information and generate fund reports.

# <span id="page-11-1"></span>**Fund List & Information Page**

The first step in generating the Donor Acknowledgement Report is to select one or more funds. This is done from the **Fund Reporting → Fund List/Information** page.

The resulting **Fund List & Information** page displays a list of funds:

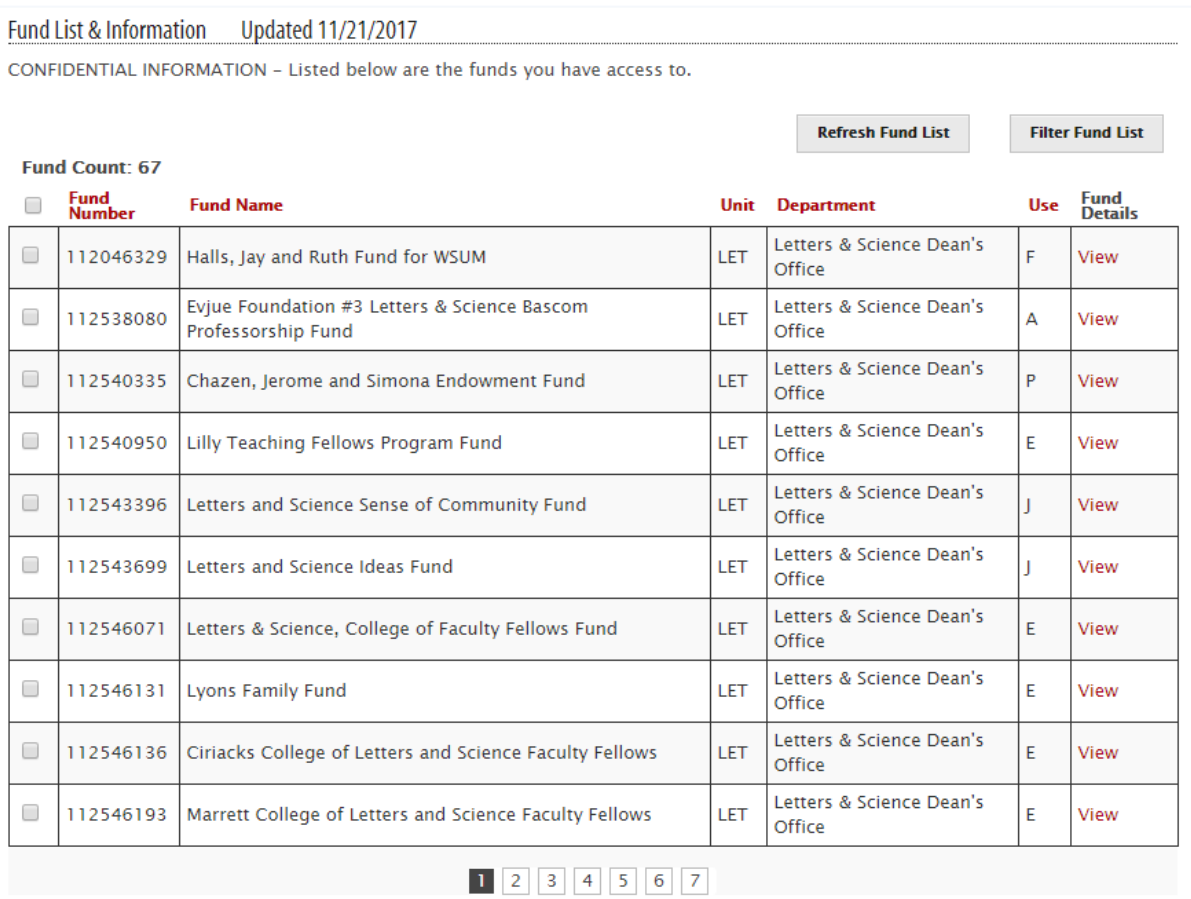

Click the column headers to sort the funds by values in that column, and use the buttons at the bottom to scroll through the fund list.

Each fund has a **View** link in the rightmost column. Click the link to see details for a particular fund: financial information, a detailed fund description, a list of users who may access the fund information, etc.

#### <span id="page-12-0"></span>**Filtering the Fund List**

Depending upon your access permissions, the Fund List & Information page may display a large number of funds over many pages. You have the ability to filter (limit) the funds to display. Begin by clicking the **Filter Fund List** button. A form will display for you to specify fund criteria:

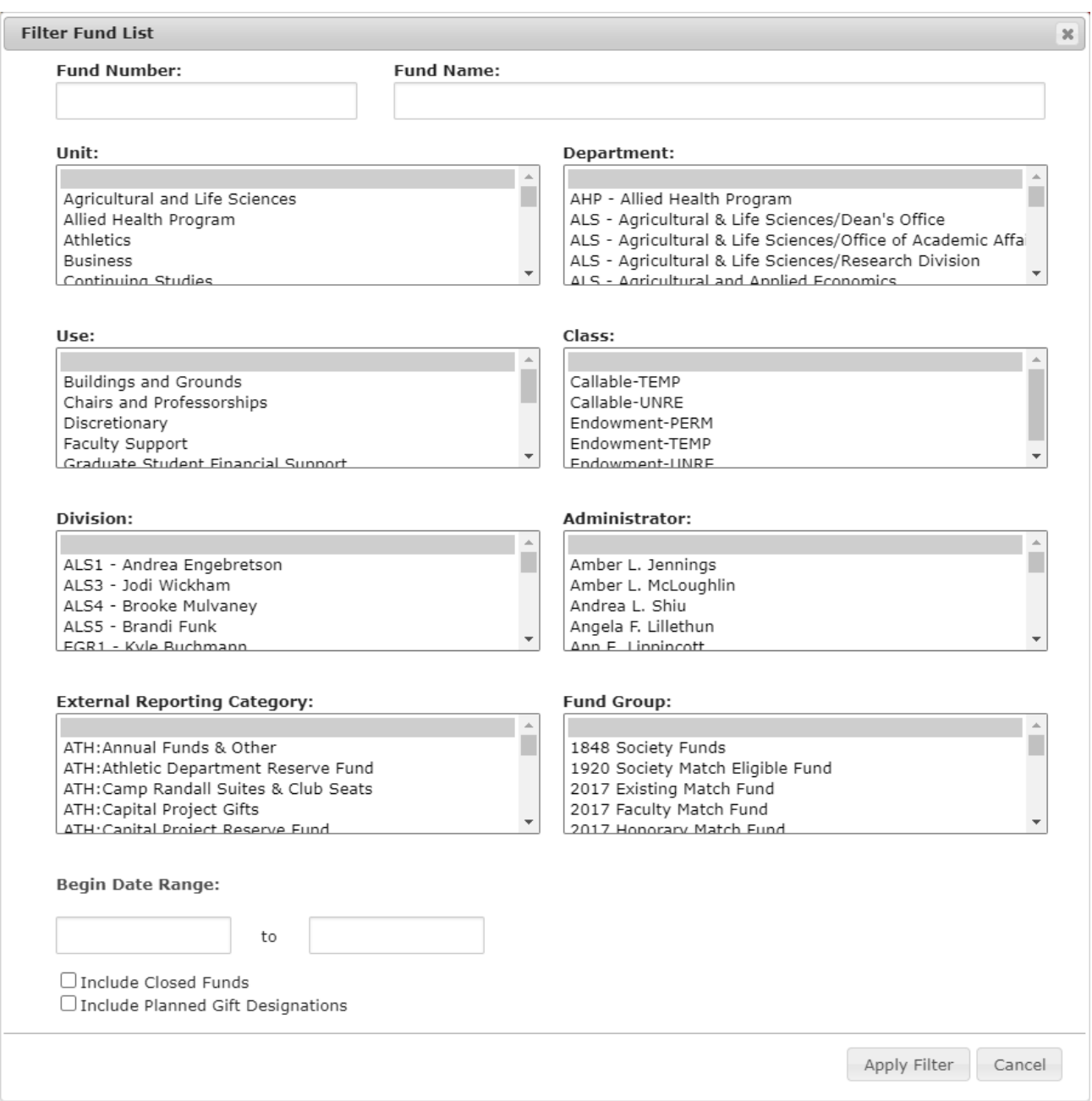

The fields at the top of the page can be used to find funds by number or name.

Use the remaining boxes to select characteristics of the funds you wish to display. To make multiple selections within a box, hold down the *CTRL* key as you select.

The **Begin Date Range** fields are optional. You may use them to limit the list based on the date a fund was created.

By default, only Open funds are listed. Use the **Include Closed Funds** checkbox to indicate that you wish to list closed funds as well.

Because planned gifts are not included in the Donor Acknowledgement Report, the **Include Planned Gift Designations** checkbox does not apply.

After your selections are complete, click the **Apply Filter** button (or hit the Enter key) to redisplay the Fund List & Information page with funds that match your selections. To remove your filtering choices and redisplay the full list of funds, click the **Refresh Fund List** button found on the Fund List & Information page.

# <span id="page-13-0"></span>**Selecting Funds to Include in the Donor Acknowledgement Report**

After using the Fund List & Information page to locate your funds, select one or more funds by checking the checkbox in the first column:

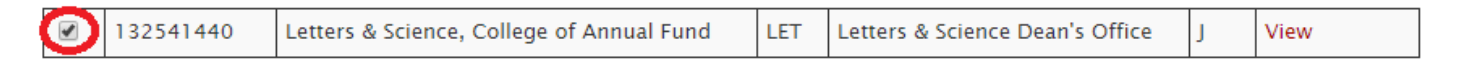

# <span id="page-13-1"></span>**Generating the Donor Acknowledgement Report**

After selecting one or more funds to include in the report, use the area below the fund list to select the **Donor Acknowledgement** report, then click the **Submit** button:

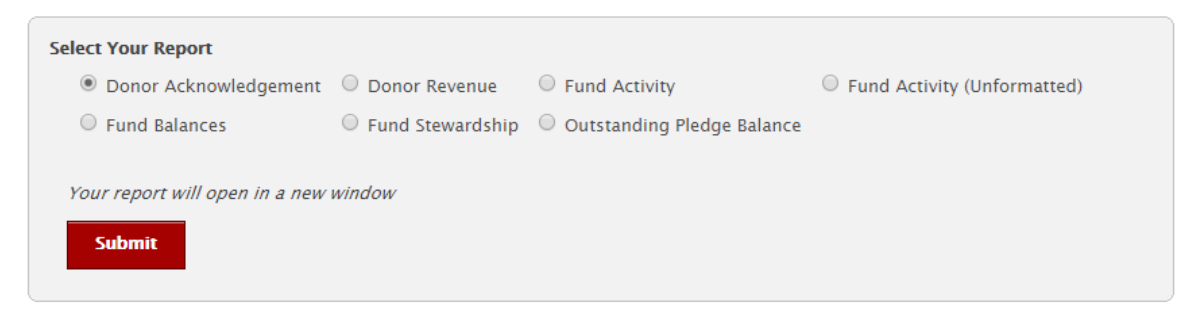

#### <span id="page-13-2"></span>**Supplying Report Parameters**

When the **Submit** button is clicked, a new browser tab appears to collect your report parameters:

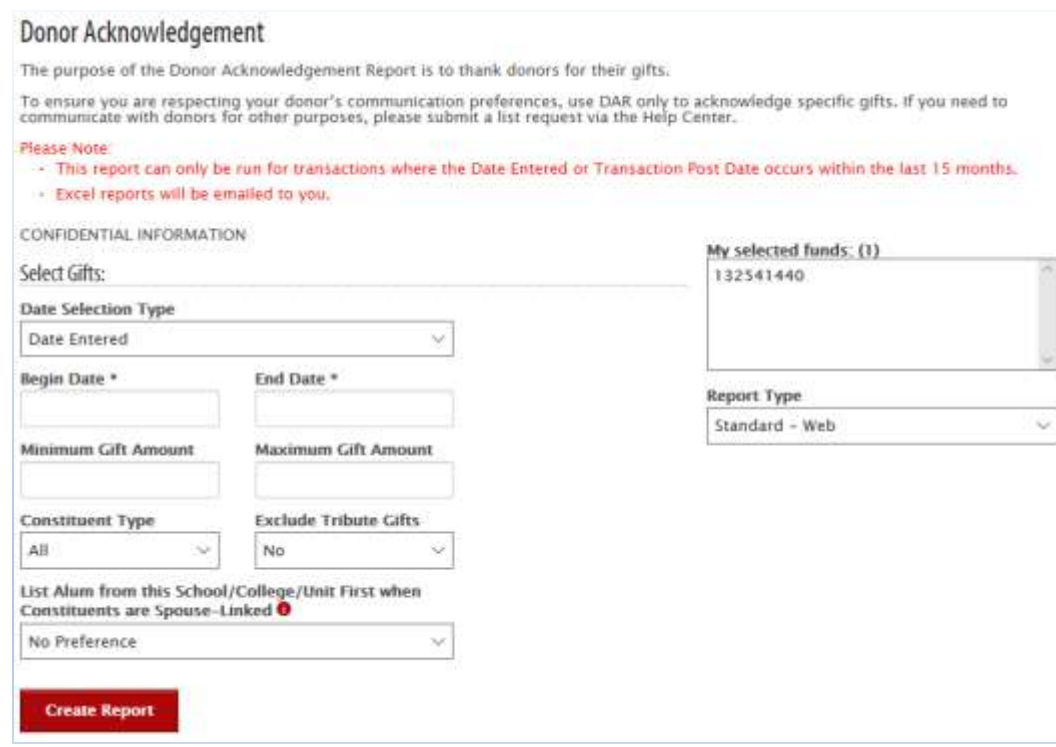

Use the parameters to select the fund gifts to include in the report. The first three fields are required.

#### **Date Selection Type**

**Date Entered** — Include gifts based upon the date they were entered in the ABE CRM system. This is the recommended choice and the default. It is the best way to ensure that your report will return all gifts entered for the reporting period, regardless of the transaction date.

**Transaction Post Date** — Include gifts based upon the date they were received by WFAA. Generally, this aligns with the date a person made their gift online or the date gifts arrive at the lockbox or WFAA offices.

#### **Begin Date**

#### **End Date**

The date range of gifts to include, following the criteria specified in the **Date Selection Type** field. Dates must be within the last 15 months.

#### **Minimum Gift Amount**

Limits the gifts to those having a dollar value equal to or greater than the value entered.

#### **Maximum Gift Amount**

Limits the gifts to those having a dollar value equal to or less than the value entered.

#### **Constituent Type**

Provides the option to limit the report to gifts from **Individuals** or gifts from **Organizations**. By default, **All** gifts are included in the report.

#### **Exclude Tribute Gifts**

Check this box to not include gifts made in tribute or in memoriam.

#### **List Alum From This School/College/Unit First when Constituents are Spouse-Linked**

This selection is only applied to jointly given gifts. By default, the donor who received the revenue credit is the Constituent and their partner is the Spouse. Use this field to indicate your preference to list the alumnus or alumna from your unit listed as the Constituent.

#### **Report Type**

There are two report types. The **standard** type contains information most frequently required to thank donors for their gifts. The **expanded** type includes additional donor and gift information which may be useful when organizing your acknowledgements (e.g., by Region) or personalizing a donor message. (A description of standard and expanded data fields is provided later in this document.)

Use **Standard — Web** to view gift data in your browser, including links to ABE CRM (see the next section). You may also request that an Excel version of the report be emailed to you.

The **Standard — Excel** and **Expanded — Excel** options email an Excel version of the report to you.

#### <span id="page-15-0"></span>**Generating the Report**

After supplying your report parameters, click the **Create Report** button. Generating the report may take some time depending on the version of the report that you have requested, the begin/end date parameters, and the number of funds you have selected.

#### **Standard — Excel Reports** and **Extended — Excel Reports**

After you click the **Create Report** button, you will be shown a message confirming the report type and where the report email will be sent:

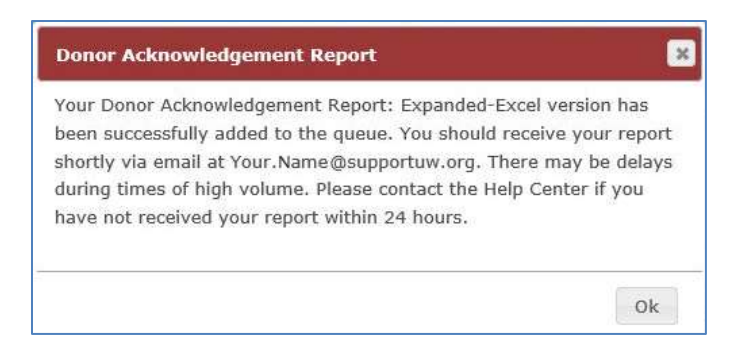

The email will include a link to download the Excel file. To download, you must be logged in to the Advancement Resources website. (If you are not logged in, you will be prompted to log in. After logging in, the file will immediately download.)

#### **Standard — Web Reports**

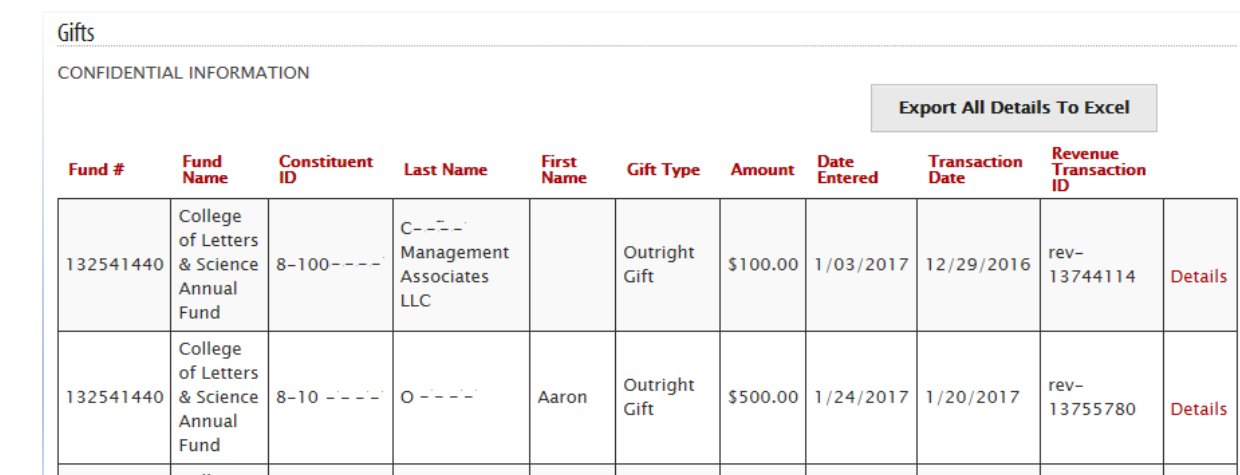

When a **Standard — Web** report is generated, a list of gifts and their donors is shown:

Click the column headers to sort the gift/donor entries by values in that column.

The table displays a subset of standard gift and donor information. Use the **Export All Details to Excel** button to generate a report that contains all standard fields and have it mailed to you. (See the previous section.)

Click a gift's **Details** link to display all data related to the gift. The data will display at the bottom of the page:

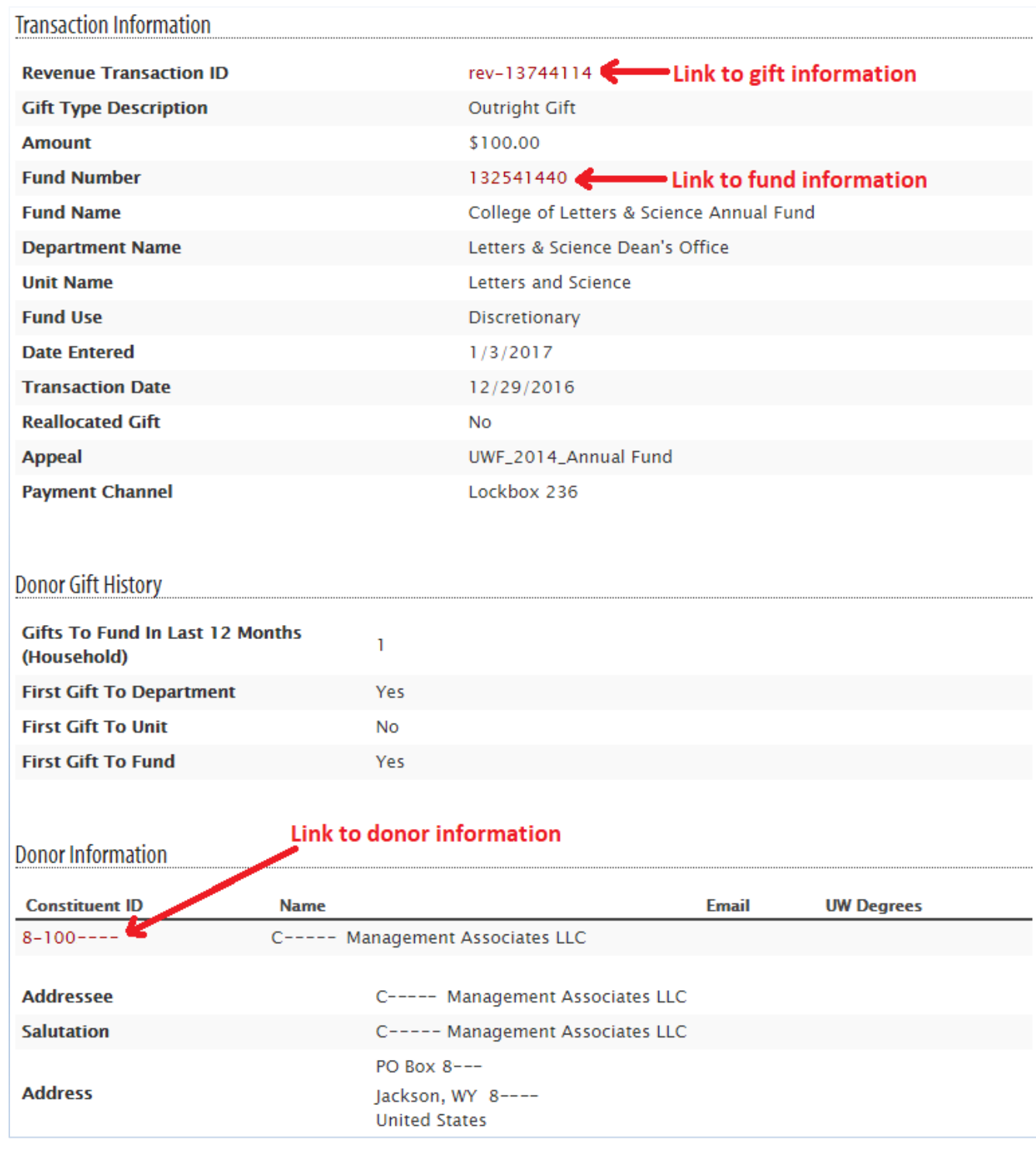

(An explanation of the data fields is in the next section.)

The links open a new tab in your browser to display detailed information stored in ABE CRM. The fund information link is inoperable to campus users. Campus users can access fund details via the Advancement Resources website.

# <span id="page-18-0"></span>**Donor Acknowledgement Report — Data Fields**

The data fields provided by the Donor Acknowledgement Report are described in the table below.

For **Anonymous** gifts, identifying information will be blank. This is a precaution so you cannot inadvertently include the donor in an acknowledgement communication.

A constituent may have expressed that they wish to limit various types of contact. If so, respective contact information will be blank:

- **Do Not Mail** Address information is left blank.
- **Do Not Email** Email information is left blank.
- **Do Not Call** Phone information is left blank.

Here is an alphabetical list of the report fields. In the rightmost column, an **S** indicates that the field is found in the Standard and Expanded report. An **E** indicates a field that is only found in the Expanded report.

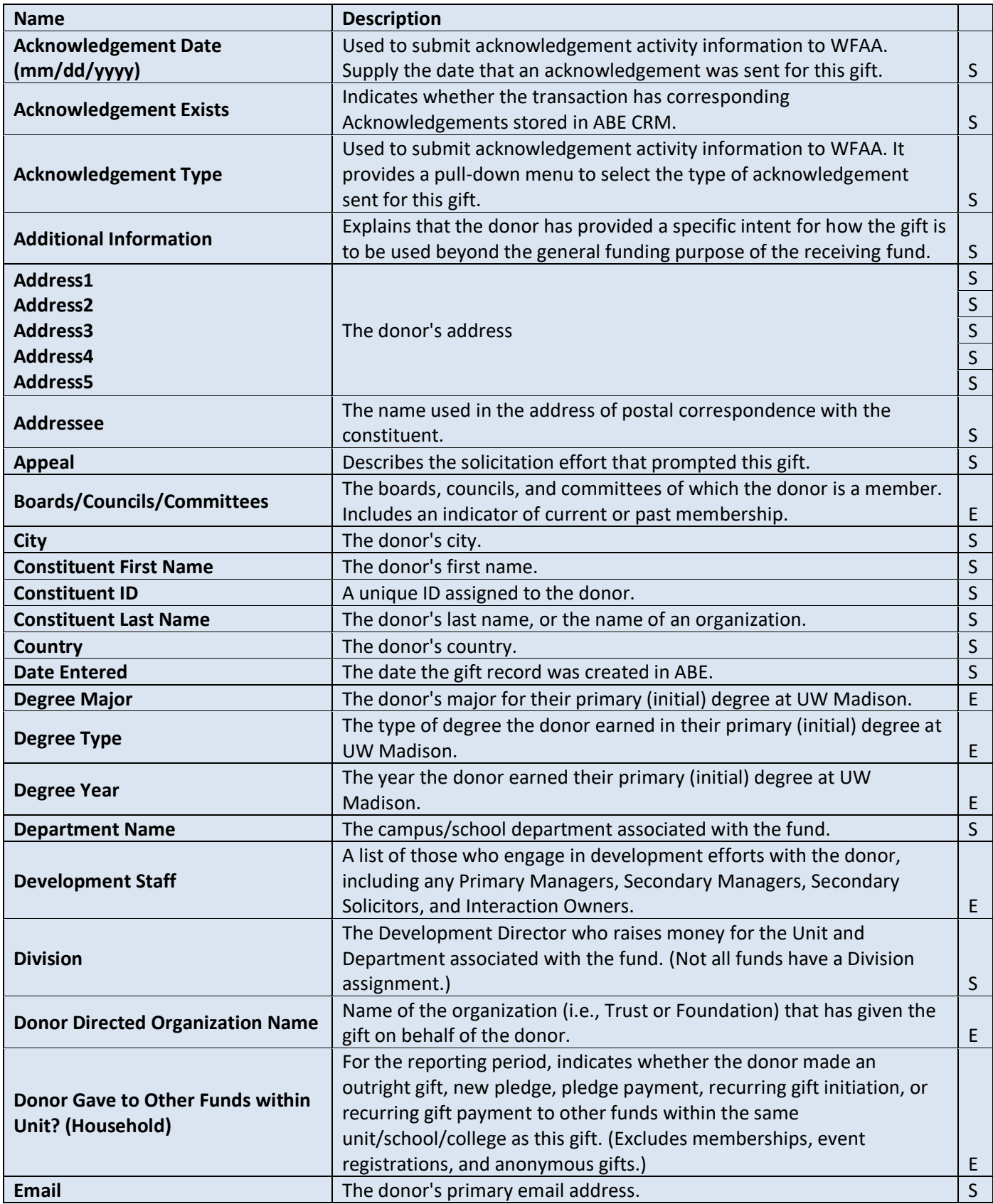

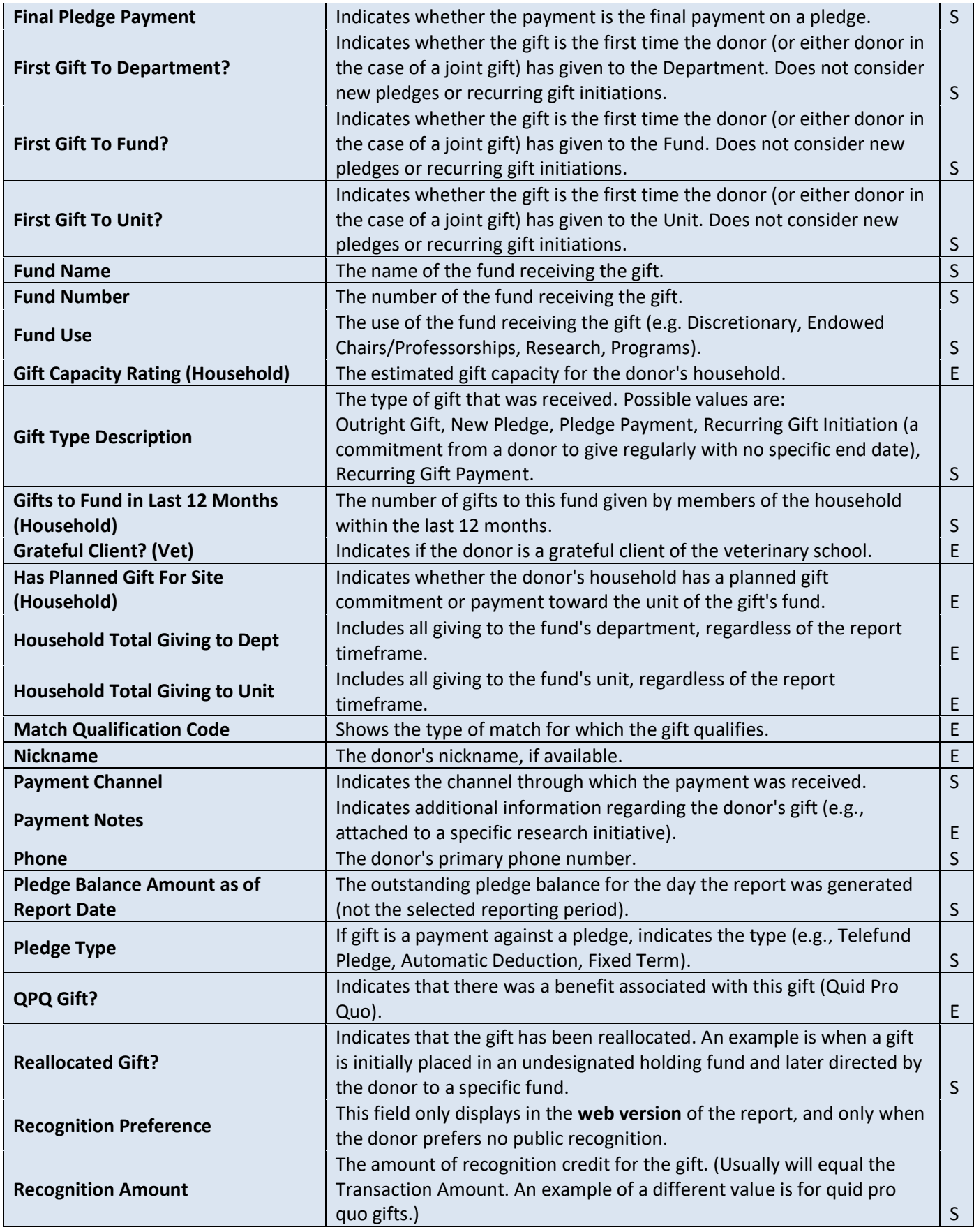

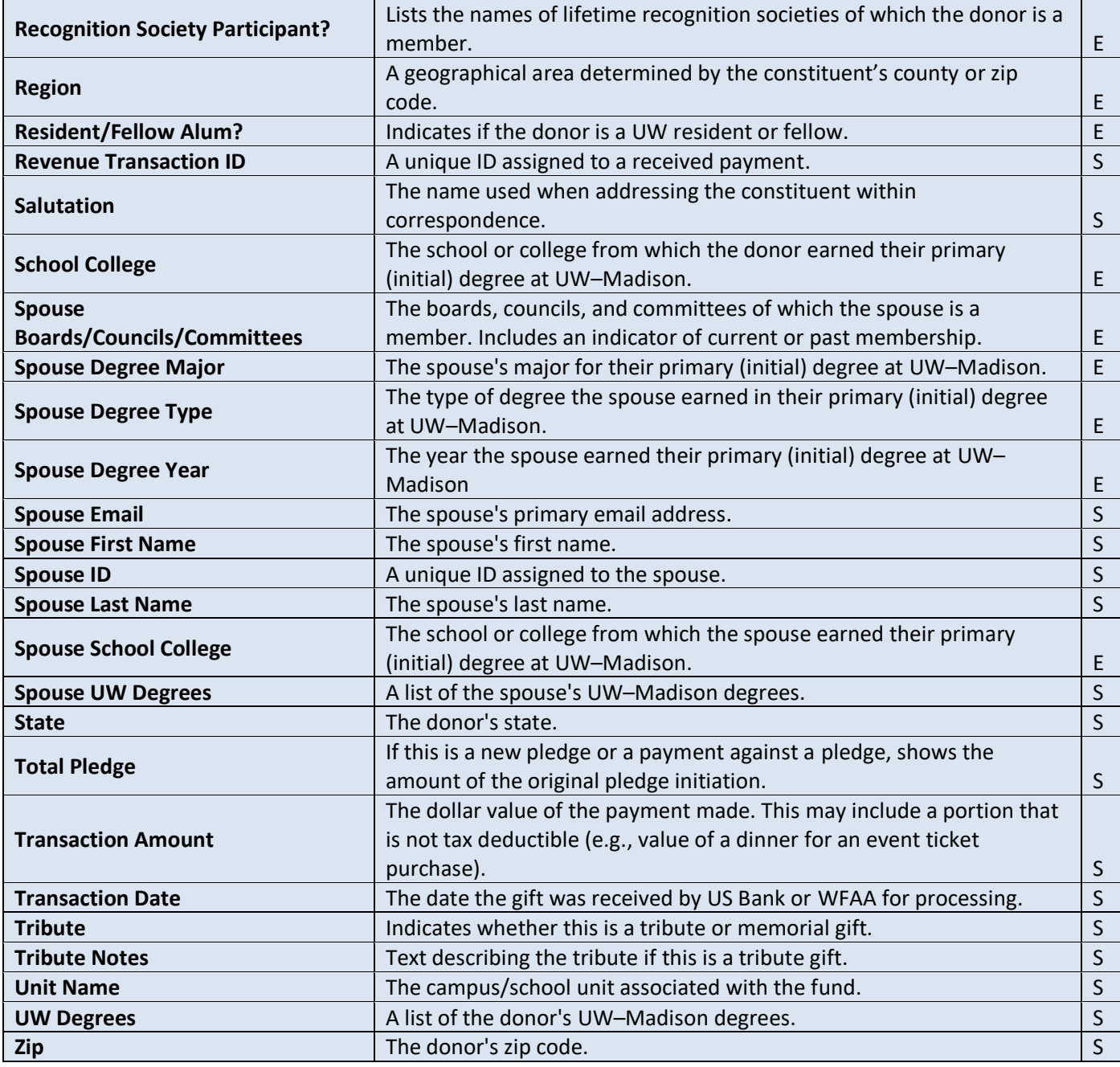

# <span id="page-22-0"></span>**Donor Acknowledgement Resources**

The Donor Acknowledgement Report identifies donors and their gifts, providing the necessary information to thank them. Campus and WFAA stakeholders have collaborated to develop baseline recommendations to ensure consistency in stewarding donors. These guidelines are available in a central repository called the **Stewardship Toolkit**, which is accessible via the Advancement Resources website:

#### [about.uwadvancement.org/development/stewardship-resources](https://about.uwadvancement.org/development/stewardship-resources/)

The Toolkit provides stewardship samples and best practices. Use the data provided by the Donor Acknowledgement Report and resources available in the Stewardship Toolkit to make the most of your acknowledgment efforts.

# <span id="page-22-1"></span>**Recording Acknowledgement Activity**

Another use of the Donor Acknowledgement Report is to record acknowledgement activity in ABE CRM. To learn how to use the report to record your acknowledgment activity, see the **[Viewing and Recording Gift and Pledge](https://about.uwadvancement.org/wp-content/uploads/Recording-gift-acknowledgement-activity-in-ABE-1.pdf)  [Acknowledgement Activity in ABE](https://about.uwadvancement.org/wp-content/uploads/Recording-gift-acknowledgement-activity-in-ABE-1.pdf)** document in the Stewardship Toolkit.

Acknowledgement letters can be stored in ABE CRM and are tied to a specific revenue transaction. When one of the following acknowledgement types has been stored, a "Yes" will display in the **Acknowledgement Exists** column for the gift:

- General Acknowledgement
- Coach/Celebrity/Spokesperson Acknowledgement
- School/College/Unit Dean Acknowledgement
- Physician/Caregiver Acknowledgement
- DoD Acknowledgement
- Volunteer Acknowledgement
- Student Acknowledgement
- Chancellor Acknowledgement
- First-Time Donor Acknowledgement
- Faculty/Chair/Director Acknowledgement
- WFAA Executive Acknowledgement
- Other School/College/Unit Leadership Acknowledgement

# <span id="page-23-0"></span>**Using Excel to Manage the Donor Acknowledgement Report**

The Donor Acknowledgement Report supplies a large amount of data. It can be a daunting task to make sense of the supplied information.

The data can be displayed in your browser, but your view will be limited. The most useful way to work with the data is by using a spreadsheet application like **Excel**. With Excel, you have the capability to **organize** your data and **control how the data is displayed**. The following sections contain common examples of using Excel to make the most of the Donor Acknowledgement Report data.

(Note: The **General Excel Tips** section at the end of this guide is a short primer on basic Excel skills. And don't forget the Internet, where you may find countless articles on how to accomplish both simple and complex Excel tasks.)

# <span id="page-23-1"></span>**Identifying Gifts Having Multiple Donors**

In the Donor Acknowledgement Report, each gift is usually represented by a single row of data. Each row describes the donor (and their spouse/partner, if applicable). However, some gifts are represented by multiple rows (e.g., gifts from siblings, gifts from parents and their children). If you wish to easily identify gifts in the latter category, you can use Excel **sorting** and **conditional formatting**.

#### <span id="page-23-2"></span>**Sorting**

The most straightforward way to identify all donors of a particular gift is to **sort** the data by Revenue Transaction ID. (See the **Links in Report Data** section above and the sorting discussion in the **General Excel Tips** section at the end of this guide.) Once sorted, each gift's entries appear together:

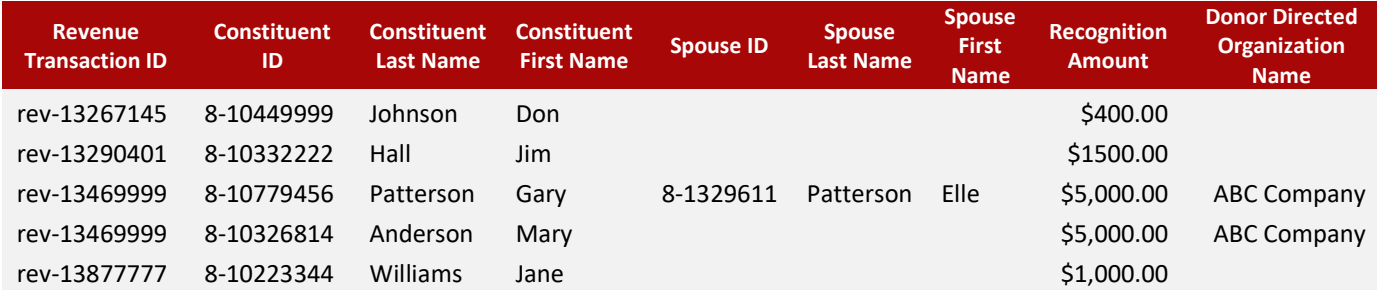

As you scan the Revenue Transaction ID column, you will notice three different values. The third value (rev-13469999) appears twice, indicating that these entries define the donors of a single gift.

### <span id="page-23-3"></span>**Conditional Formatting**

Unfortunately, it is difficult to look at a column of Revenue Transaction IDs and distinguish one value from another. One way to make things a bit easier is to apply **conditional formatting** to the Revenue Transaction ID column. (See the Highlighting Duplicate Fields discussion in the **General Excel Tips** section at the end of this guide.) In the report example below, conditional formatting has been used to highlight duplicate IDs:

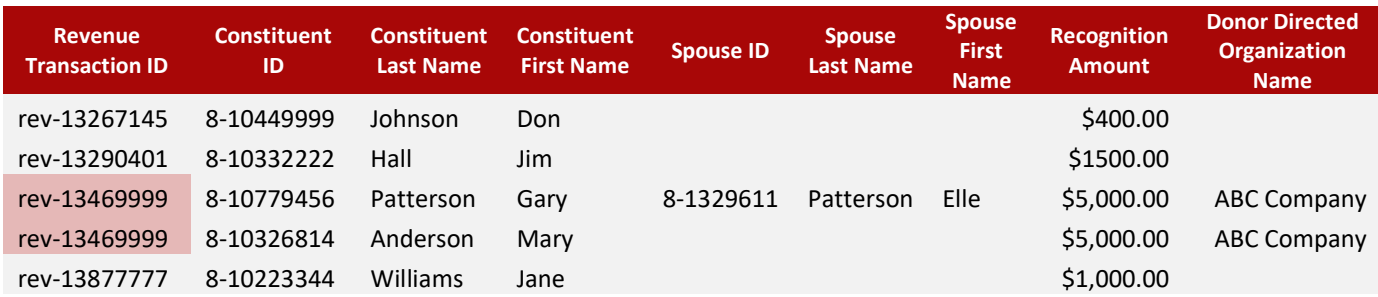

Now you can easily know when an entry is part of a group of donor entries.

Applying this kind of conditional formatting to the Revenue Transaction ID column has other advantages. Here is the same conditionally formatted data, now sorted by Constituent Last Name:

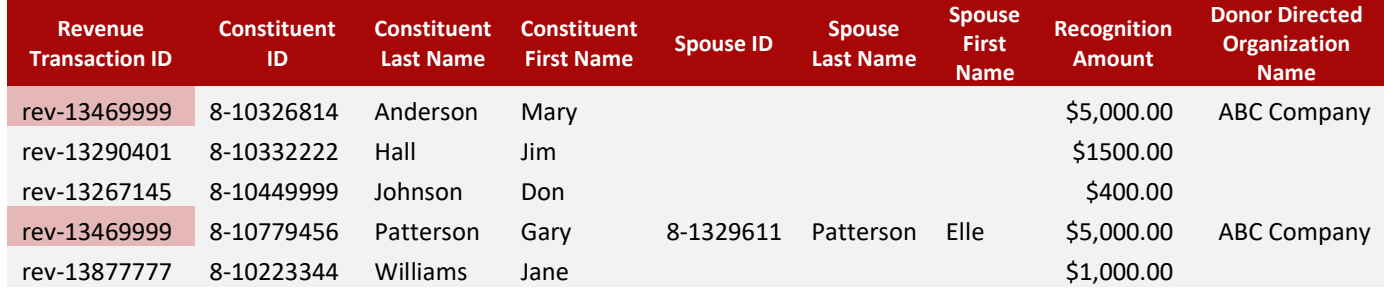

When looking at this data, you've retained the ability to know whether a gift entry has additional donor entries, even when the gifts are sorted in a different order.

### <span id="page-24-0"></span>**Limiting the Display to Gifts That Meet Particular Criteria**

When you generate a Donor Acknowledgement Report, you must select one or more funds and provide a date range of giving. After the report has been generated, you can use Excel to limit the report entries to gifts that meet additional conditions. Perhaps you wish to only see gifts greater than \$1,000, or from donors in California, or those that are a donor's first gift to a particular fund.

### <span id="page-24-1"></span>**Filtering**

Use Excel **filtering** to limit the display to data that meets your criteria. (The data that doesn't meet your criteria is hidden, not removed.) When you activate a filter, each column provides a drop-down menu to make your criteria selection. Here is what is displayed when the filter is activated (only a subset of fields is shown in this example):

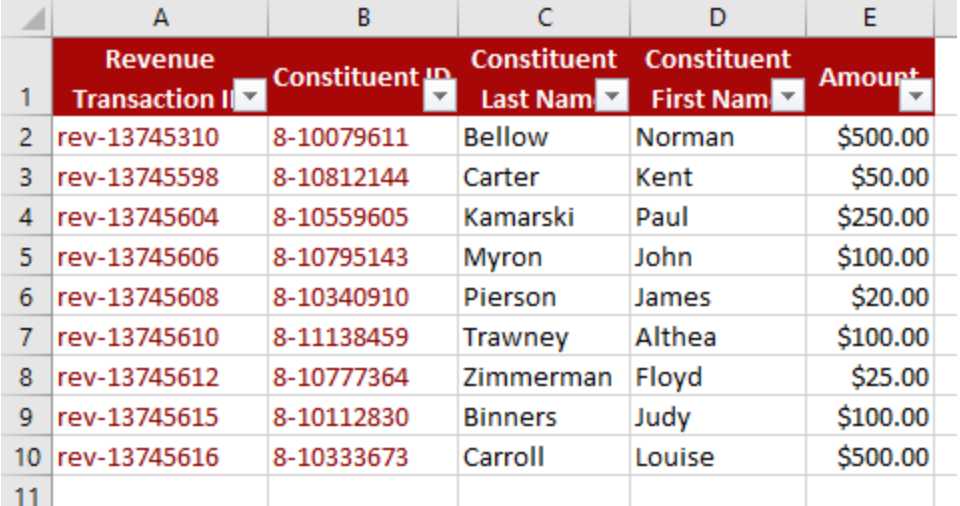

If you wished to limit the entries based on **amount**, you'd click the arrow in that column. This will provide a means to display amounts corresponding to a particular value or meeting criteria you supply:

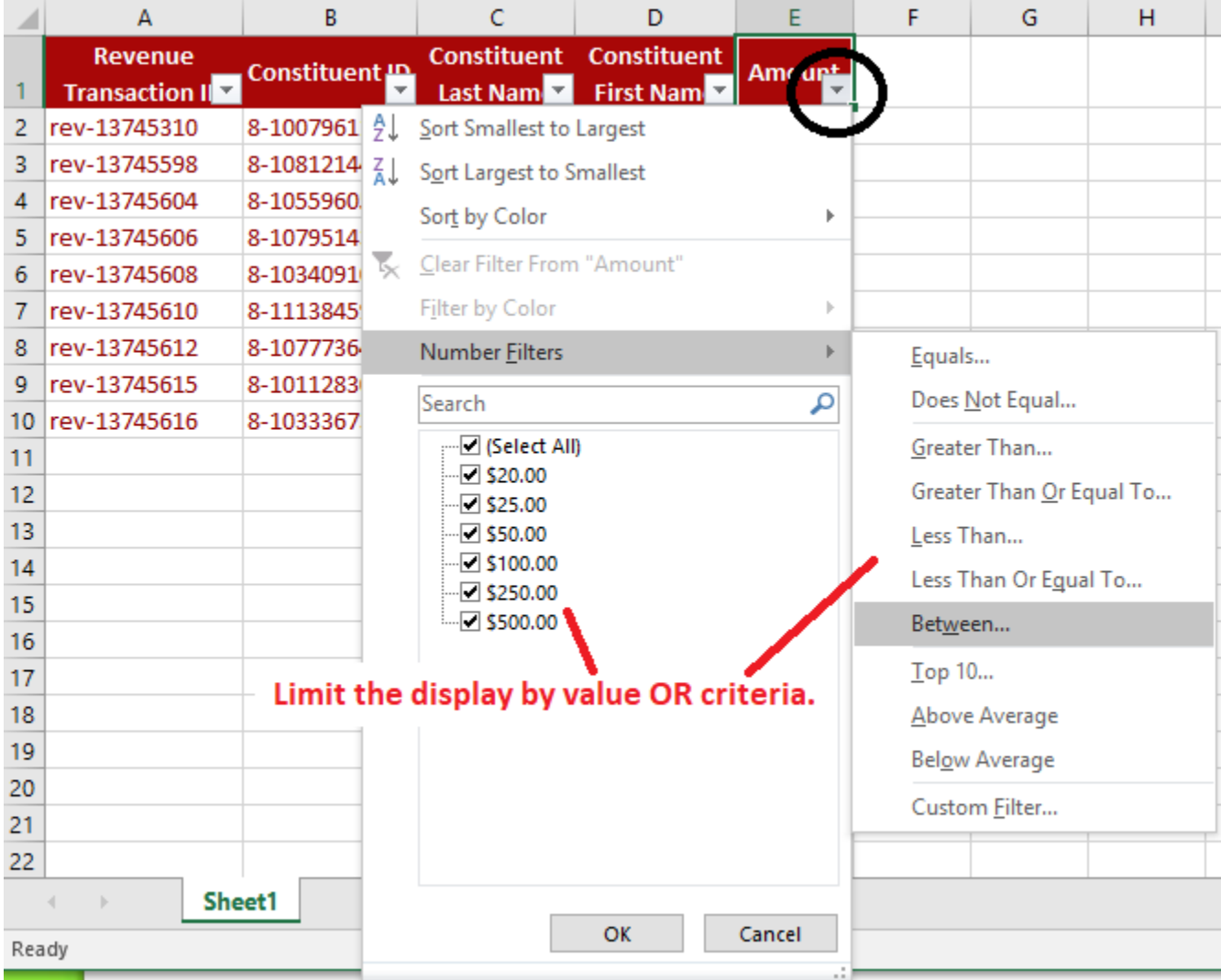

Use the checkboxes to select criteria for the entries you wish to display. If only Matching Company is checked, here is the result:

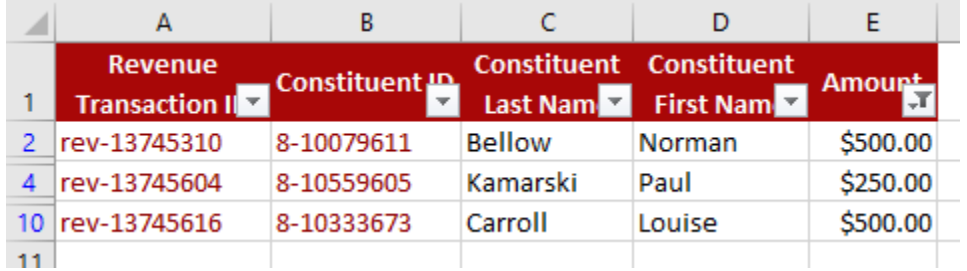

Note that a column that has been filtered displays the  $\mathbb{F}$  icon in its heading.

# <span id="page-26-0"></span>**Limiting the Columns That Display**

The Donor Acknowledgement Report contains more than four dozen columns of data. It may be useful to hide data columns that are not important to the task at hand.

To hide one or more columns, select the columns by clicking the column header (e.g., A, B, C). Once your columns have been selected, place your cursor in a selected area and right-click. A pop-up menu will appear. Select **Hide** to remove the columns from the display.

To unhide (redisplay) the columns, select the columns surrounding the hidden column (or click the  $\Box$  cell in the upper-left-hand corner of your spreadsheet to select all columns). Once selected, place your cursor in the selected area and right-click. Select **Unhide** from the pop-up menu.

# <span id="page-26-1"></span>**Controlling Which Rows and Columns to Keep in View**

Because of the large number of columns (and perhaps rows) in your Donor Acknowledgement Report spreadsheet, it is unlikely that you will be able to keep all data in view. This can make your work difficult. For example, when you scroll down through rows of data, the report headings will scroll off the page. When you scroll through the columns of a donor's record, their name will scroll out of the visible area.

You can address these difficulties through **freeze panes**. A freeze pane allows you to "secure" rows and/or columns in place so that they will stay in view at all times, no matter how you scroll through the worksheet.

#### <span id="page-26-2"></span>**Freezing the Header**

The most common use of freeze panes is to secure the heading (the top row of the report). To freeze the row, go to the **View** menu, select the **Freeze Panes** button, and then click the **Freeze Top Row** button:

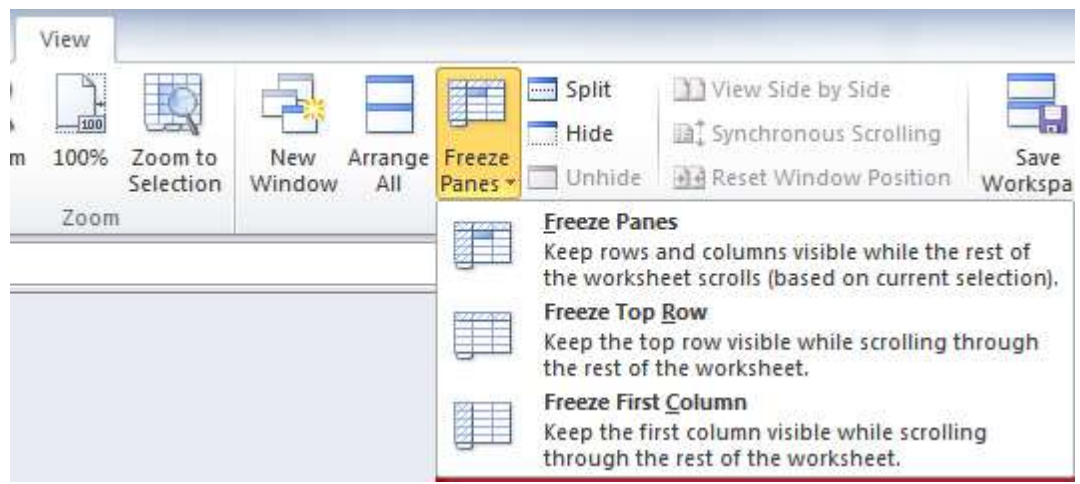

When this is done, your rows of data will scroll but the heading will remain in place.

#### <span id="page-27-0"></span>**Freezing the Header and Leftmost Columns**

Another common use of freeze panes is to secure the heading and the donor's name. Here is an example of a report spreadsheet (some columns have been hidden — see the previous section **Limiting the Columns That Display**):

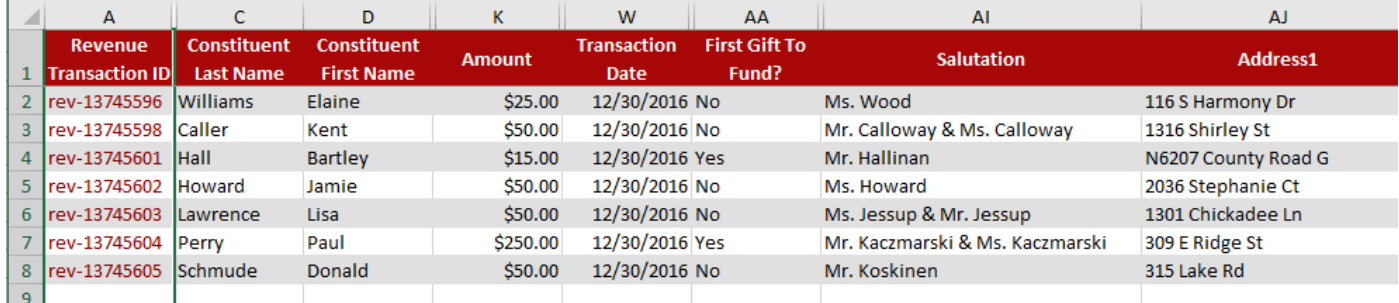

If the heading (row 1) and the first three columns (A, C, and D) remain in place as the remaining data is scrolled, you will always know what data you are looking at and whom the data is associated with.

To accomplish this, you must first "unfreeze" any rows/columns that have been frozen. Go to the **View** menu, select the **Freeze Panes** button, and then click the **Unfreeze Panes**. (If the Unfreeze Panes option is not presented, no rows/columns have been frozen.)

To "freeze" the heading and first three columns, identify the row immediately below the row you wish to freeze (row 2) and the column immediately to the right of the columns you wish to freeze (column K in this example). Click the cell at the intersection of the two:

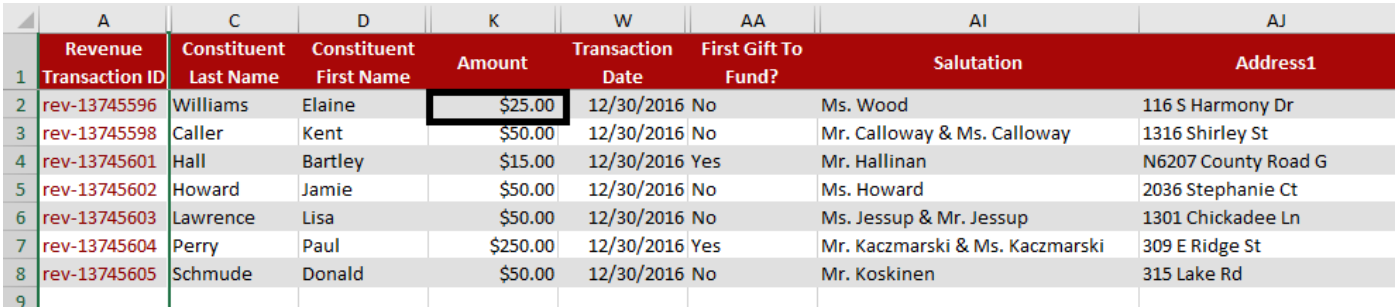

With the cell selected, go to the **View** menu, select the **Freeze Panes** button, and then click the **Freeze Panes** button. You have "secured" the heading and first three columns in place.

### <span id="page-28-0"></span>**Viewing Long Text**

When text exceeds a column width, it is possible to automatically wrap the text. For example, the **UW Degrees** column "spills" into the **Spouse UW Degrees** column:

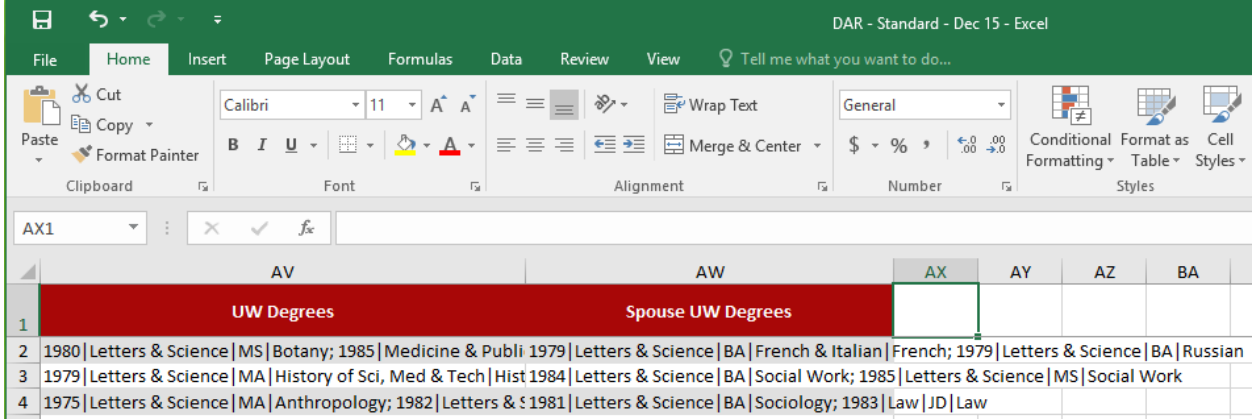

To better view the column contents, select the column (**AV** in our example). On the Home tab, in the Alignment group, click **Wrap Text** (see the circles below). Here is the result:

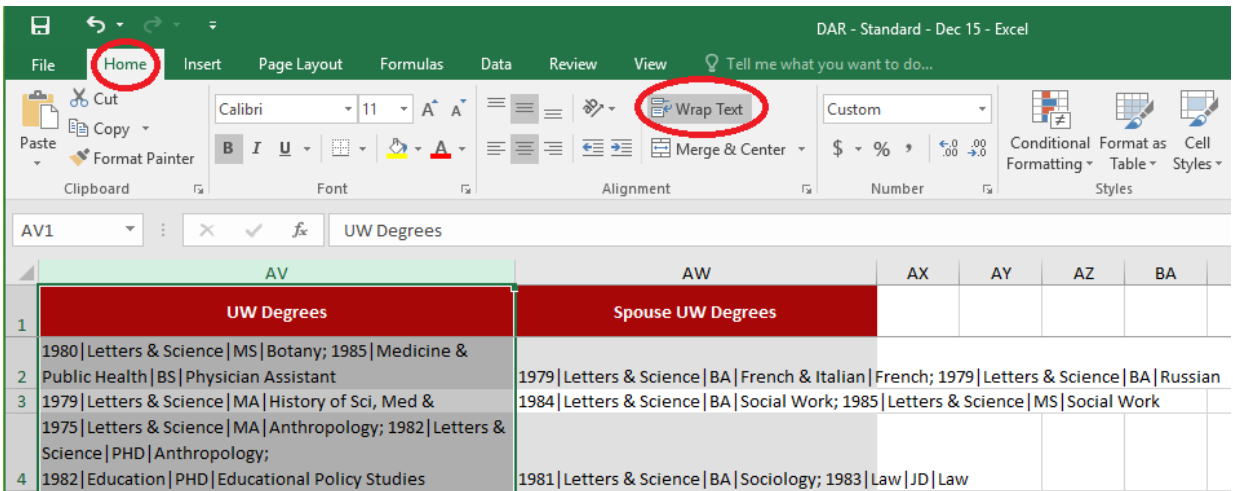

If you change the column width, data **wrapping** adjusts automatically.

# <span id="page-29-0"></span>**General Excel Tips**

To make the most of your Donor Acknowledgement data, take advantage of some of Excel's simple but powerful features.

Below are some examples of common features. **Each example will use this data:**

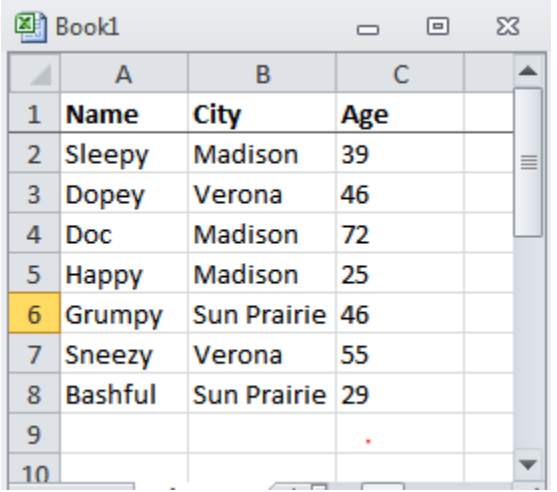

# <span id="page-29-1"></span>**Sorting**

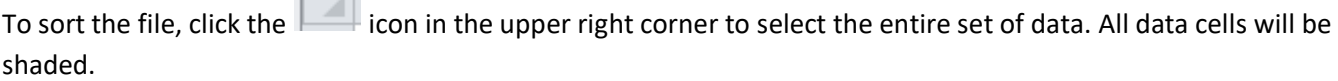

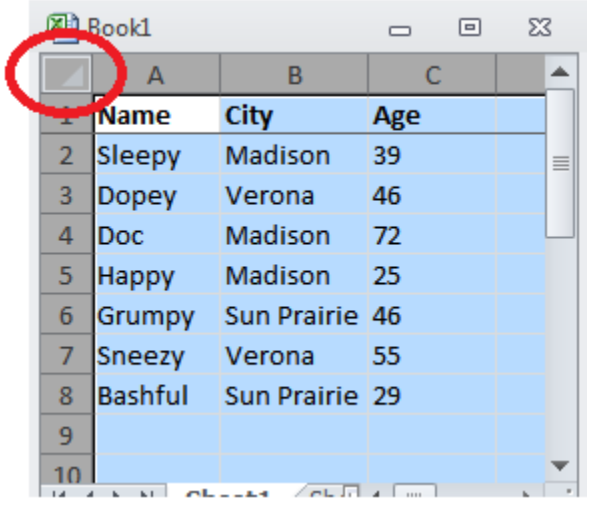

 $\equiv$ 

From the menu, select **Data > Sort**. A pop-up will display:

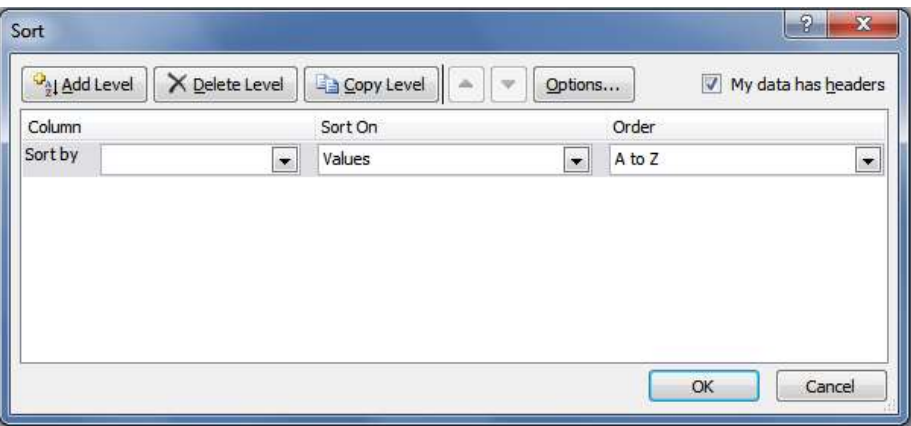

Be sure that the **My data has headers** checkbox (shown at the upper right) is checked.

Click the **Add Level** button to choose the field you wish to sort by. After a field is selected, use the **Order** setting to specify whether you wish to see the data in ascending or descending order.

You may add multiple levels of sorting. Consider these sort settings:

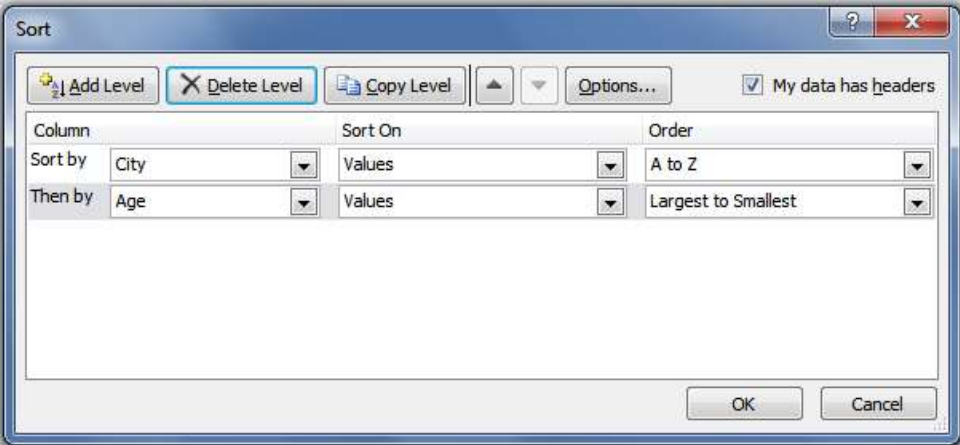

The data will be sorted by city. Then for each city, the data will be sorted by age (oldest to youngest). Click **OK** to sort and redisplay the data:

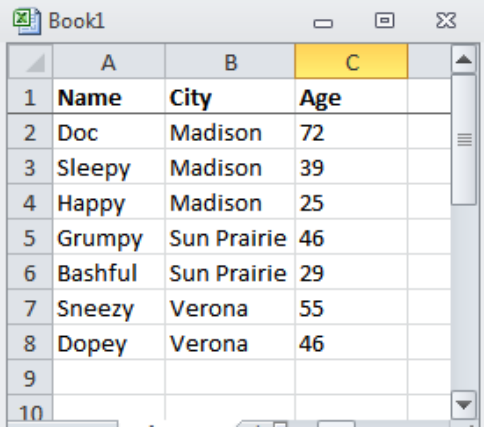

Each city is grouped together, and within each city the records appear in reverse age order.

Advancement Resources - Donor Acknowledgement Report example 20 and 20 and 20 and 20 and 20 and 20 and 20 and 20

# <span id="page-31-0"></span>**Highlighting Duplicate Fields**

Often it is useful to know if the same value appears more than once in a column of data. Excel can determine this for you with **conditional formatting**.

To start, select the column where you wish to find duplicate values. Do this by clicking the column letter (e.g., A, B, C). The entire column will be shaded:

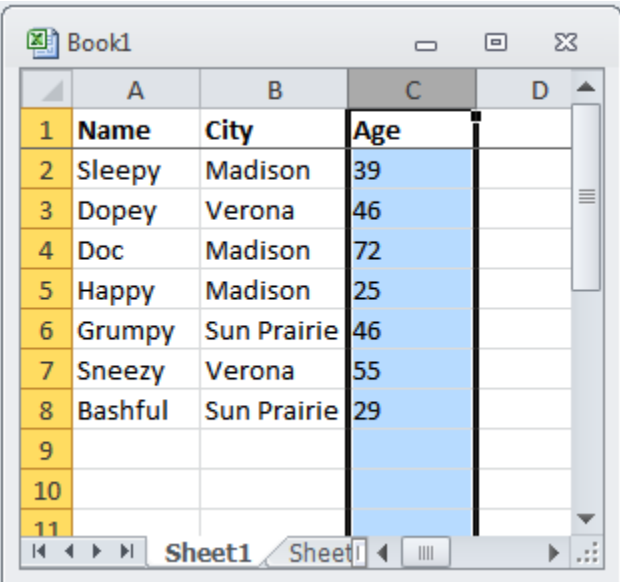

After the data has been selected, go to the menus and select **Home > Conditional Formatting > Highlight Cells Rules > Duplicate Values…**. A pop-up will appear providing different color schemes to highlight the duplicate values.

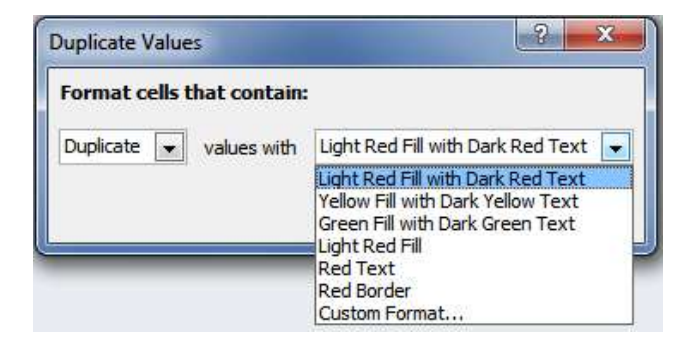

Here is the data when the default scheme is selected:

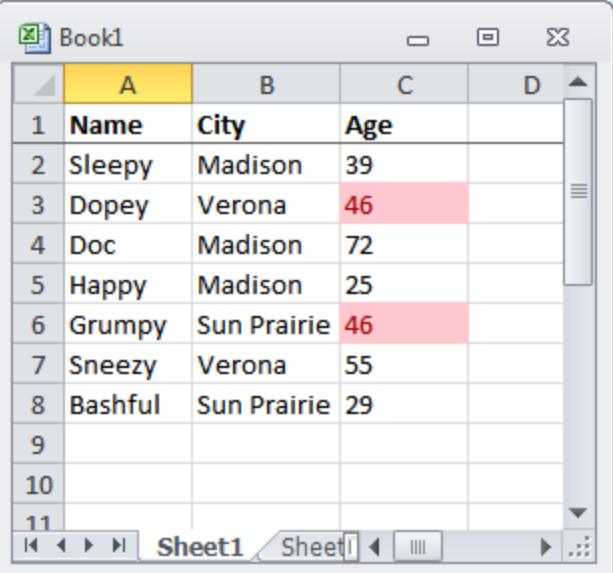

Here you can see that the value **46** appears more than once in the Age column.

### <span id="page-32-0"></span>**Removing Duplicate Rows**

You can use Excel to remove "duplicate" rows. Duplicate rows are those that have matching data in one or more columns. It's up to you to specify which columns should be used. For example, let's say we wish to determine which cities are represented in our data.

The easiest way to start the process is to click the  $\Box$  icon in the upper right corner to select the entire set of data. All data cells will be shaded.

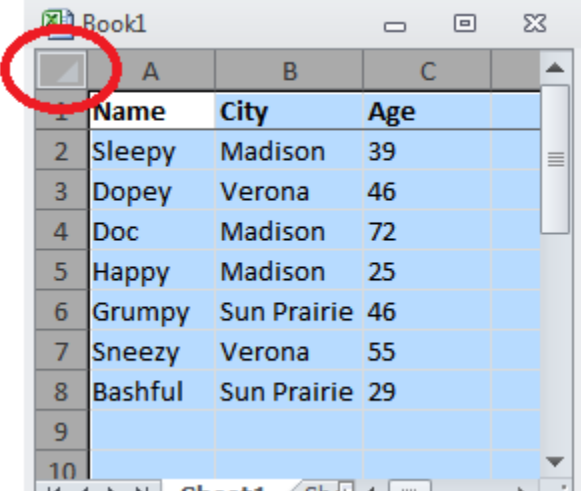

From the menu, select **Data > Remove Duplicates**. A pop-up will display:

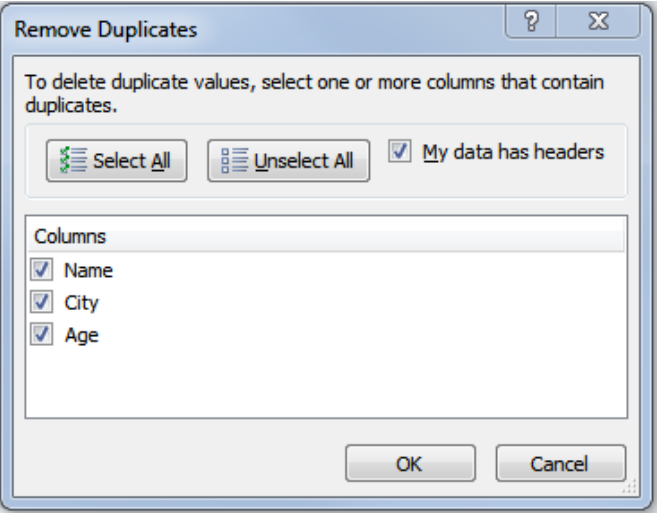

Use the pop-up to define which data to use when determining duplicate rows. For our example, we will uncheck everything except **City**. Once this is done, clicking the **OK** button causes Excel to remove the duplicates:

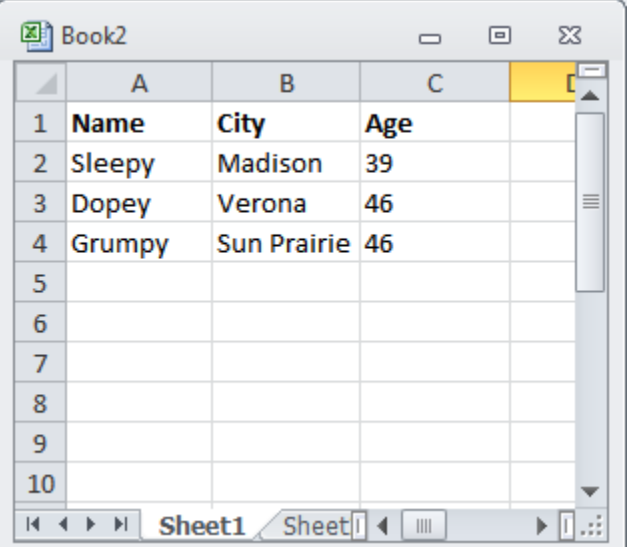

The result is a file where the City values appear only once, so we've determined that our file has three unique cities.

### <span id="page-33-0"></span>**Filtering**

When you filter data, you limit the display to data that meets your criteria. (The data that doesn't meet your criteria is hidden, not removed.) In our data example, let's say we wish to only display Verona records.

To start, click the  $\Box$  icon in the upper right corner to select the entire set of data. All data cells will be shaded. (As an alternative, you could select just the city column, because your goal is to filter by just that column's data.)

After the data has been selected, go to the menus and select **Data > Filter**. Each selected data column will have a

 $\blacktriangledown$ icon added to its heading:

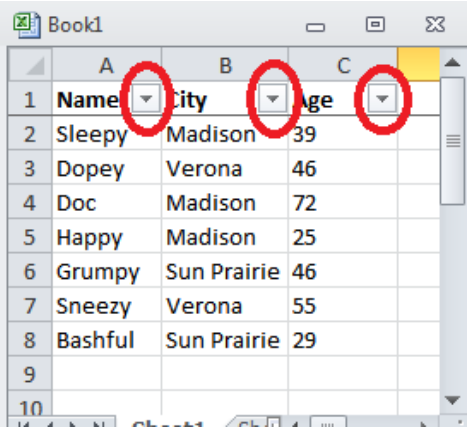

When you click one of these arrow icons, a list of data values found in the column is shown. Here's the display when the **City** column filter is clicked:

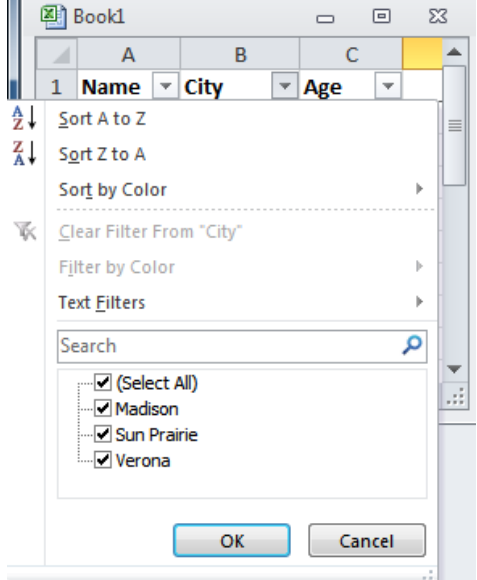

Use the checkboxes to select which records to display. After your selections are made, click the **OK** button. A column that has been filtered will display the  $\overline{1}$  icon in its heading.

# <span id="page-35-0"></span>**Sum of a Column's Values**

To tally the total value of data in a column. Excel provides a **sum function**.

To start, select a cell below the column of values you wish to add. To add all Age values:

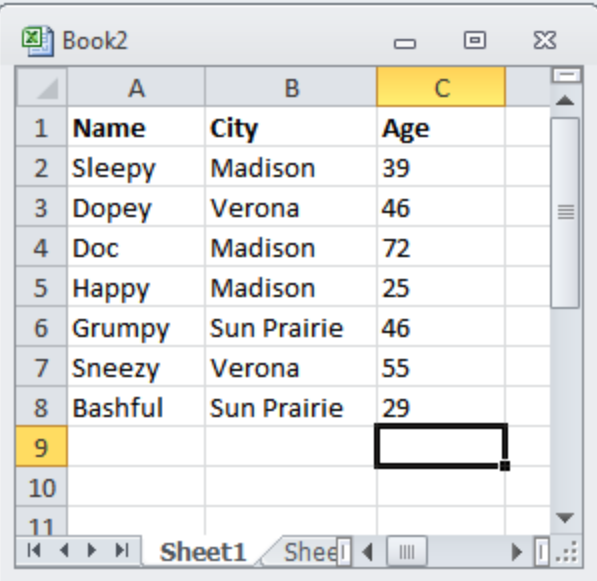

After the cell has been selected, go to the menus and select **Formulas > AutoSum > Sum**. Excel will place a sum formula in the cell:

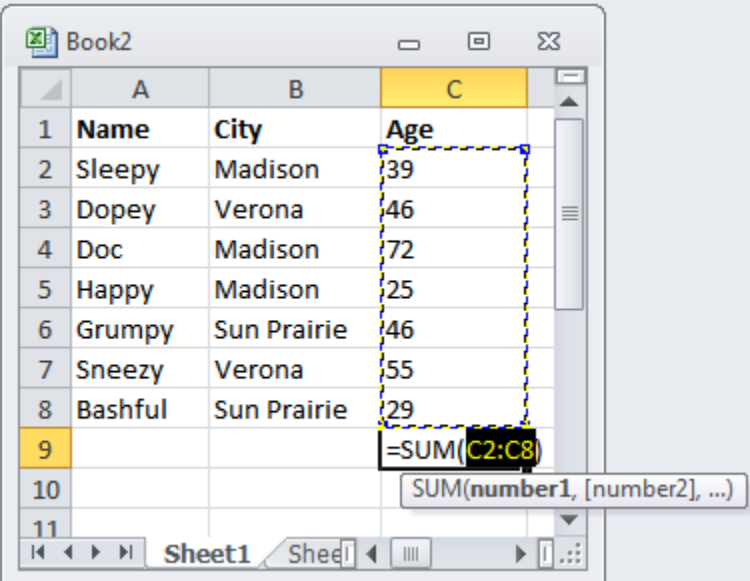

Hit the Enter key to display the sum in the selected cell:

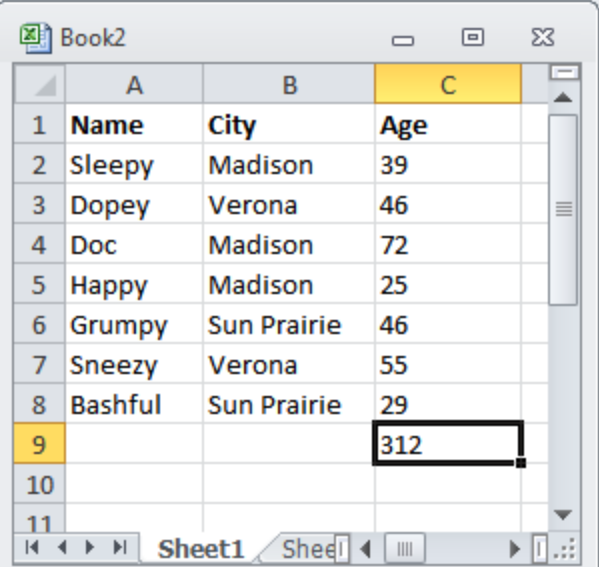